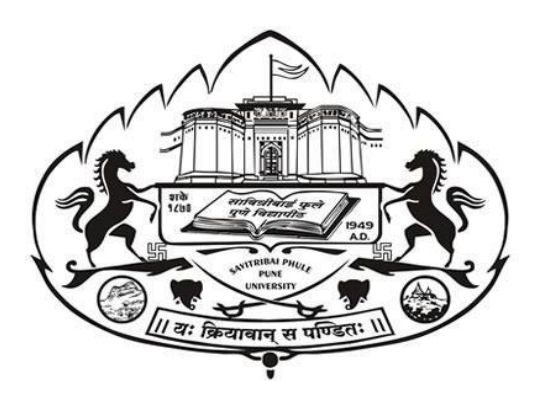

## **Internal Mark Online System -**

## **User Manual**

**v. 2.2**

## **Information Technology Cell , Savitribai Phule Pune University, Pune 411 007**

For Technical queries mail us from your registered e-Mail address at**[intmarks@pun.unipune.ac.in](mailto:intmarks@pun.unipune.ac.in)**

Contact us on:

**9579290178, 9579268940**

Enter following URL to your browser & click on Internal Marks Portal

## **<http://exam.unipune.ac.in/Pages/CollegeLogin.html>**

## **OR**

## **<http://intmarks.unipune.ac.in/>**

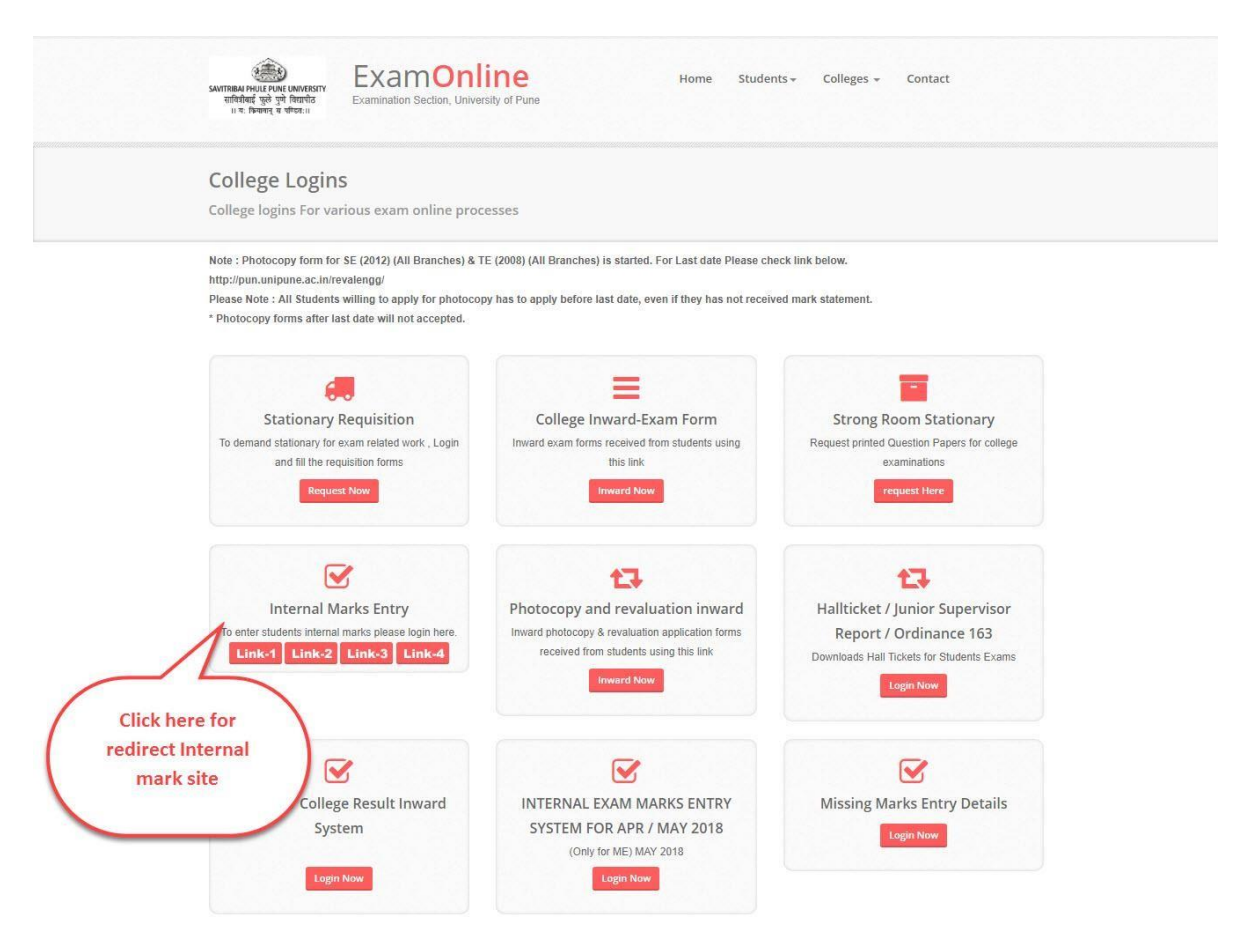

## **Table of Contents**

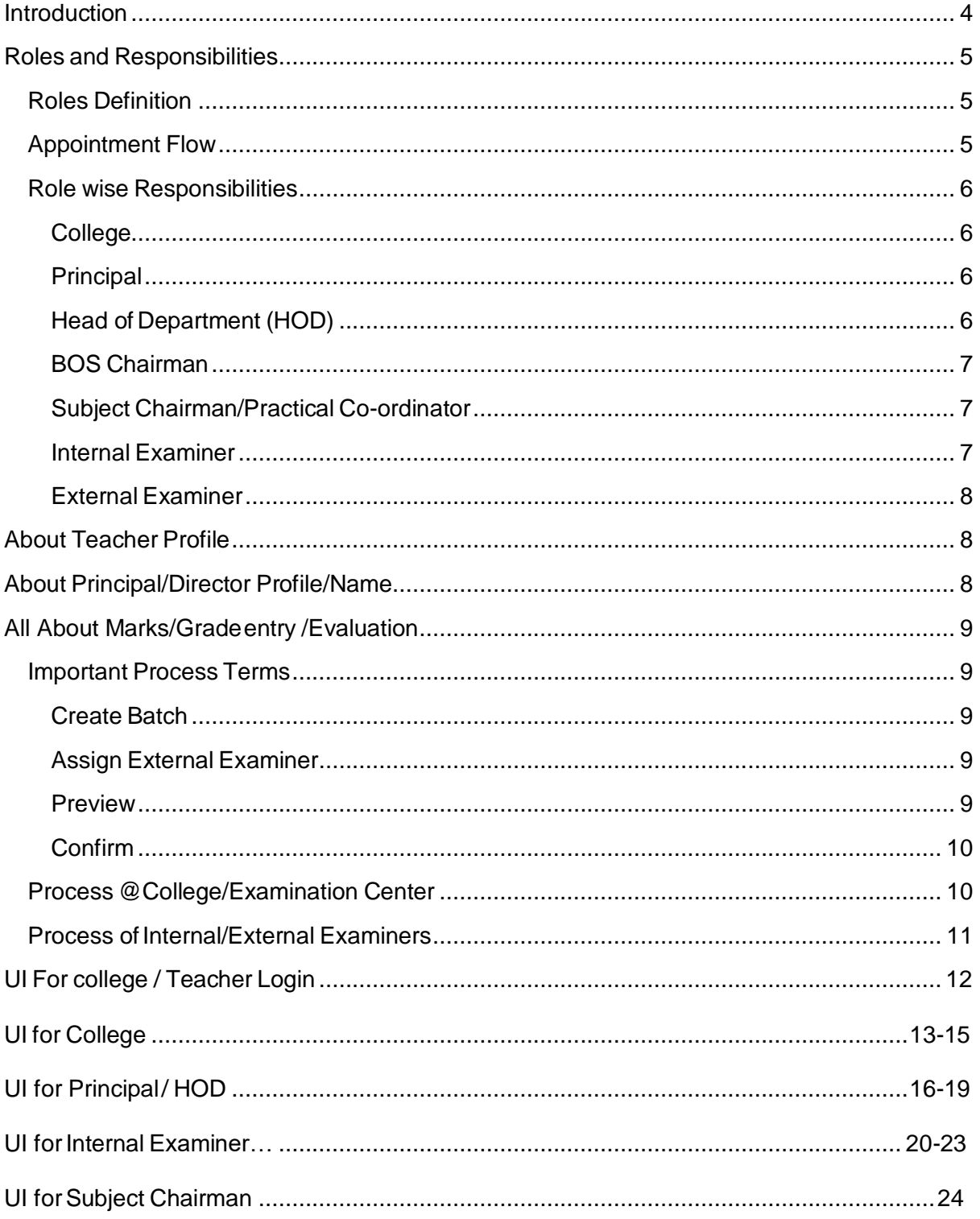

## <span id="page-3-0"></span>**Introduction**

Internalmarkssystemismadeonlinein2013forNon-Engineering.CollegesAndEngineering Colleges as two Separate Portals. Purpose of System was to replace manual CD based system with Web Based system.

Tomakethingseasierwehavenowredevelopednewintegratedsinglesystemforalltypeof colleges. We have tried best to accommodate good features of old systems with specific focus on integration, security and user friendliness.

InnewSystemweaddedspecific focusthat*all marks entry related workhas tobedonebyteachers*  themselves and college users should be able to access only reports for the same. Therefore, we have divided system in role-based manner of Principal, HOD, BOS Chairman, Subject Chairman, Practical Co-ordinator, Internal Examiner, External Examiners etc.

Detailed flow of system, user wise access are explained in this document, please go through the full document before starting online work.

### **NEWSYSTEMREQUIRES EACHTEACHERS VALIDTEACHERPROFILE WITHACTIVEUSERNAMEAND PASSWORDTODOTASKSASSIGNEDTOTHEM.TEACHERPROFILEACCOUNTMEANSBCUD TEACHER PROFILE.**

**For Teachers who have forgotten their passwords, they can use the link given** 

**<http://bcud.unipune.ac.in/root/GeneralPages/TeacherForgotPassword.aspx>**

## <span id="page-4-0"></span>Roles and Responsibilities

## <span id="page-4-1"></span>Roles Definition

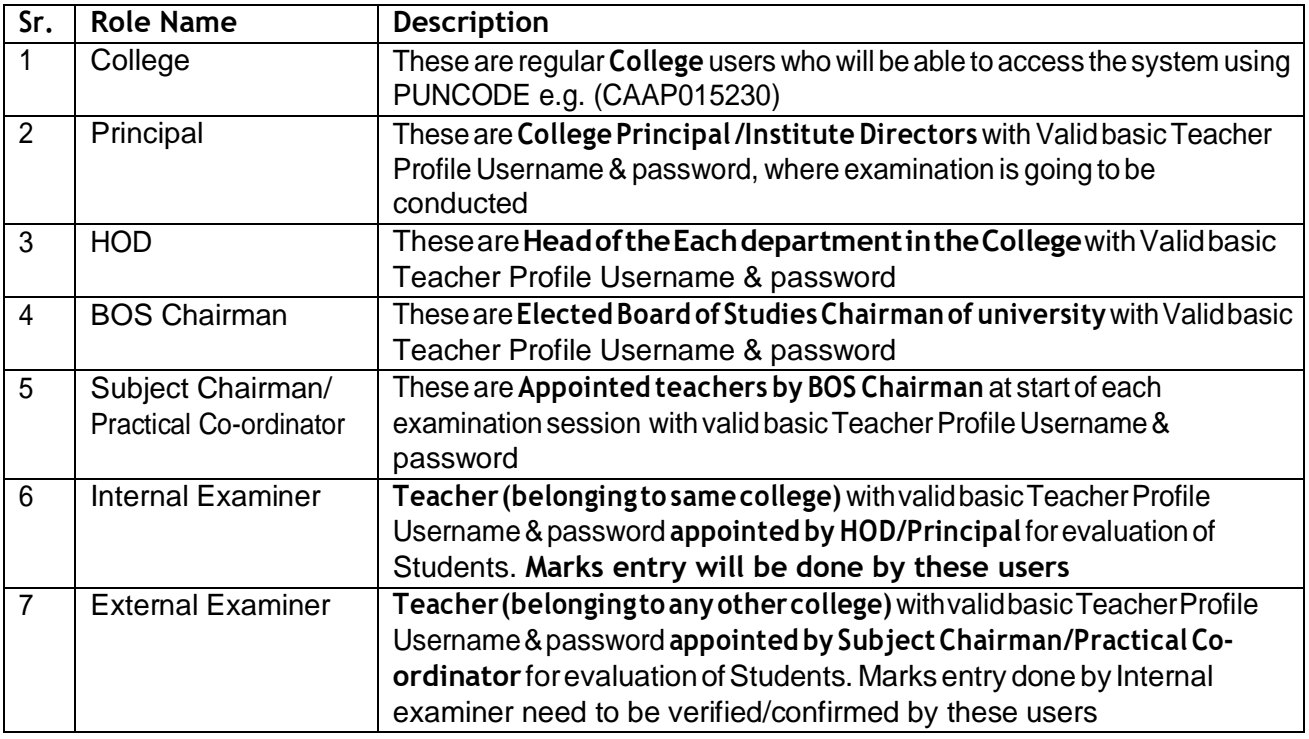

## <span id="page-4-2"></span>Appointment Flow

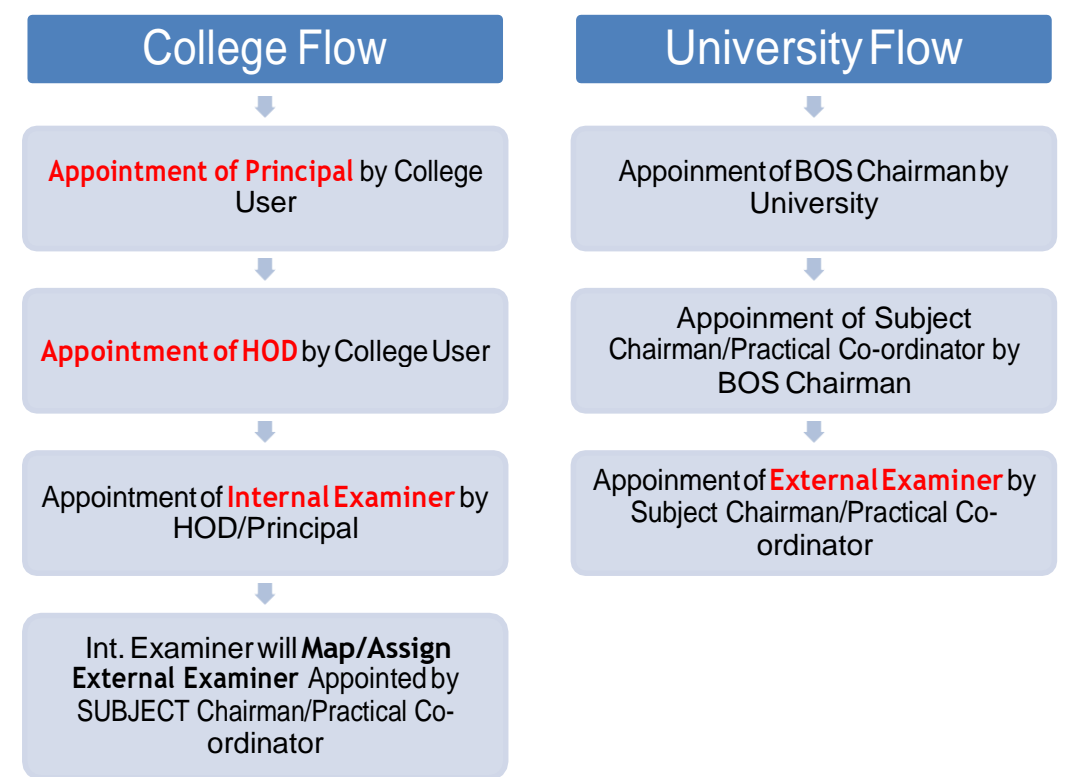

## <span id="page-5-0"></span>Role wise Responsibilities

#### <span id="page-5-1"></span>College

- These are users with PUNCODE as Username
- **•** Verify/Add Principal to enable the Principal do his tasks. This Page only displays Principal /Director Record present in Affiliation, All you have do to verify and approve it
- **Appoint HOD**: Add subject-wise HOD for All subjects. Principal can be appointed as HOD for one or MoreSubjects
- **Add Additional Seat Numbers** of whose seat numbers are not present in HALL tickets /Admit Cards duetovariousissuese.g.ExamFormswithsuperlatefees.(*This is similar to forceful entry which was present in earlier system)*
- Print reports (if required) of Final Marks Entry

### <span id="page-5-2"></span>Principal

- These are teachers with valid teacher profile having active username and password and Added by Collegeusers
- Principal has to use his own teacher profile username and password for performing duties on this portal
- **CreateBatches:**IfthereareMorethanoneInternalExaminerorMorethanoneExternal Examiner for same subject, teacher has to create batches based on seat numbers. If there is nosuchconditionthen, Just**Click onCreate Single batchfor Each Subject button** andOne default batch will be created for each subject.Please remember **without creating batches you will not be able to appointinternal examiners**
- **•** Appoint Internal Examiner: Ideally HOD should only appoint Internal examiner but in case there is no HOD for certain subject, Principal Can add internal examiner by himself. Additionally Principal can Appoint himself as Internal Examiner for one or More Subjects

### <span id="page-5-3"></span>Head of Department (HOD)

- These are teachers with valid teacher profile having active username and password and Appointed by Collegeuser
- HOD has to use his own teacher profile username and password for performing duties on this portal
- **CreateBatches:**IfthereareMorethanoneInternalExaminerorMorethanoneExternal Examinerfor same subject, teacher has to create batches basedon seat numbers. If there is nosuchconditionthen, Just**Click onCreate Single batch for Each Subject button** andOne default batch will be created for each subject.Please remember **without creating batches you will not be able to appointinternal examiners**
- **Appoint Internal Examiner:** HOD will add internal examiner for all subjects in **batch wise manner**, assigned to him by principal. HOD can Appoint himself as Internal Examiner for one or More Subjects

#### <span id="page-6-0"></span>BOS Chairman

- These are teachers with valid teacher profile having active username and password and Added by University Online Team
- BOS Chairman has to use his own teacher profile username and password for performing duties on thisportal
- Appoint Subject Chairman/Practical Co-ordinator for each subject.

### <span id="page-6-1"></span>Subject Chairman/Practical Co-ordinator

- These are teachers with valid teacher profile having active username and password and Appointed by BOSChairman
- Subject Chairman/Practical Co-ordinator has to use his ownteacherprofile usernameand password for performing duties on this portal
- Appoint External Examiners for each subject/college.

### <span id="page-6-2"></span>Internal Examiner

- These are teachers with valid teacher profile having active username and password and Appointed by HOD/Principal
- Internal Examiner has to use his own teacher profile username and password for performing duties on thisportal
- Principal/HOD can appoint themselves as internal examinerif there is a such scenario
- **Add Absentee/NOT APPLICABLE/Detained :**
	- $\circ$  Add absentee : Mark Seat number who were absent for examination
	- o NotApplicable:Markstudentsseatnumberwhoseevaluationnottobedone, howeversystemisshowinghis/herseatnumberun-necessarily.Pleasebesure before using thisoption.
	- o Detained : Mark Student who has been detained by college
- **Mark Entry:** Add students evaluation result in system (i.e. entry of Marks/Grade). Before Starting Marks entry Please Add absentee/Not Applicable /Detained Students in earlier page
- **Preview:** Before Confirming Complete entry you can download Preview Report to verify that data entry made is accurate
- **Confirm:** Once you are sure ALL Evaluation Mark Entry of said subject is completed, click on confirm button. Please be sure once you click on confirm, data entry made will be locked andwillNOTbeavailabletoeditagain.Additionally**IfYoufailtoclickonthisconfirm button**thensuchevaluation **willnot be accepted** by university forResultProcessing.Alsoin case where external need to approve the marks will not be able to view the marks.
- **Assign External Examiner:** After subject chairman/practical co-ordinator Appoints external examinerthen **internal examiner has to choose external examiner** for each of batch of subjects assigned to him. Internal examiner can select external examiner only if Subject/Chairman/Practical Co-ordinator Has appointed him/her for said college/exam/subject

### <span id="page-7-0"></span>External Examiner

- These are teachers with valid teacher profile having active username and password and Appointed by HOD/Principal
- External Examiner has to use his own teacher profile username and password for performing duties on thisportal
- ExternalExaminer can starthisworkonly InternalExaminerassignshimto particularbatch.
- **Marks Entry:** View marks entry made by internal & if required can make correction in it.
- **Confirm:** Once you are sure ALL Evaluation Mark Entry of said subject is completed, click on confirmbutton.Pleasebe sureonce youclickonconfirm,dataentrymadewillbelocked andwillNOTbeavailable toeditagain.Additionally **IfYoufailtoclickonthisconfirm button**thensuchevaluation**willnotbeaccepted**byuniversityforResultProcessing.

## <span id="page-7-1"></span>About Teacher Profile

- Every teacher participating in this system need to have their valid Profile with active username and password
- If there are visiting teachers in your college who doesn't have teacher profile, please ask them to create one on bcud.unipune.ac.i[n](http://bcud.unipune.ac.in/TeacherDB/VisitingTeacher/VT_SignUp_New.aspx) *[http://bcud.unipune.ac.in/TeacherDB/VisitingTeacher/VT\\_SignUp\\_New.aspx](http://bcud.unipune.ac.in/TeacherDB/VisitingTeacher/VT_SignUp_New.aspx)* This Visiting Profile can be used by single teacher in multiple colleges
- In this new system lot of times for various appointments, **Teacher ID** has been requested. PleaserememberThisTeacherIDisyourusernamestartingwith**52000XXX, 5123###.**
- **I**f you haveforgotten yourusername, pleaseask your college staffto login into BCUD.unipune.ac.in with PUNCODE ---THEN ----TEACHER PROFILE. Here all teachers' usernames are displayed.
- If you haven't created Teacher Profile till date please create one in your college
- If you have forgotten yourPassword please use **Teacher forgot password** link on **<http://bcud.unipune.ac.in/root/Login.aspx>** to reset the password
- Also for Appointments purpose Principal/HOD/BOS chairman/SUBJECT Chairman/Practical Co-ordinator all these people need to search teachereither by Teacher ID or Teachers MobilenumberinfromBCUDTEACHERPROFILE.Thereforeitisrequestedpleaseupdate mobile number is teacher profile.

## <span id="page-7-2"></span>About Principal/Director Profile/Name

- Every College/Institute need to have his Principal /Director Information updated in college profile onbcud.unipune.ac.in
- Additionally this appointed Principal/Director even if he is "Acting" need to have Valid Teacher Profile associated with him
- As College profile system has been started way before Teacher Profile, there might be cases where**Name ofPrincipalisnotlinkedwithvalidTeacherProfile**.Insuchcasescollegeuser **CANNOTAPPOINT/VERIFYPrincipal**forinternalmarkssystem.Insuchscenariocollegehas to make change principal/director request from [http://bcud.unipune.ac.in, C](http://bcud.unipune.ac.in/)ollege Profile system. While submitting request please select valid Teacher Profile for Principal

## <span id="page-8-0"></span>All About Marks/Grade entry /Evaluation

This Section explains details of marks entry, rules, processes etc.

## <span id="page-8-1"></span>Important Process Terms

### <span id="page-8-2"></span>Create Batch

- This is important function of system. Complete evaluation , Internal examiners Appointment is based on this batch ID
- **This feature is accessible to Only Principal/HOD**
- This feature is specifically added for colleges where there are more than one internal/external examiners (Teachers) for same subject.
- Pleasebenotedthatthis **batchwordisnot at all relatedtoyour examination batches** (e.g 20 students batchetc)
- If you don't need more than one Teacher as internal /external examiner please use option "**CREATE Single BATCH for All subjects** " in Create batch page

#### <span id="page-8-3"></span>Assign External Examiner

- This feature is used by internal examiner.
- Usually Subject chairman/Practical Co-ordinators appoint External examiners way before exam start date. In such Scenarios College HOD/Principals may not have created batches yet because it is solely dependent on hall tickets data in system. Therefore Subject Chairman/Practical Co-ordinator appoint one or more external examiners for each subject/college without batch consideration
- Now it's internal examiners job to assign external examiner appointed in manner explained in above step. Here internal cannot make choice of external examiner outside the scope of choicesgiven by subject/chairman/practical co-ordinatorfor said subject/college

#### <span id="page-8-4"></span>Preview

- This Feature is available to internal/external examiner
- Here examiner can download **PDF preview copy** of marks data entry before he click on confirm button.
- There is no limit on how many times you can download this copy
- Make sure as evaluator you should use this copy before you click on confirm button

### <span id="page-9-0"></span>Confirm

- Confirm is action taken by evaluator that indicates complete of evaluation on his part
- Onceevaluatorclicksonconfirmbuttonmarkswillbelockedforeditingbuthecan download the reports for same and Data will be made for next evaluation
- This feature is available to Internal/External examiners only. In case there is certain scenario (Definedbyuniversityrulesaboutconductionofexamination)ifcollegeneedtoverifyand approve marks given by external, College Principal/Director will have access to this feature
- There are major three types of confirm rules as explained below
	- o Internal Examiner Confirms marks & Submitted to University
	- $\circ$  Internal Examiner confirms marks  $\rightarrow$  External Examiner Confirms Marks & Submitted to university
	- o Internal Examiner confirms marks  $\rightarrow$  External Examiner Confirms Marks  $\rightarrow$  College Principal/Director Confirms Marks & Submitted to university

## <span id="page-9-1"></span>Process @College/Examination Centre

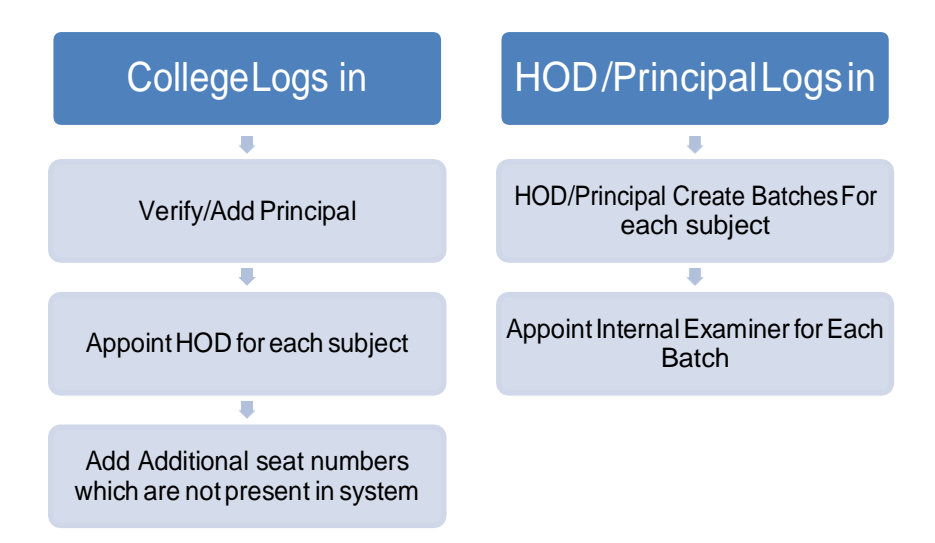

## <span id="page-10-0"></span>Process of Internal/External Examiners

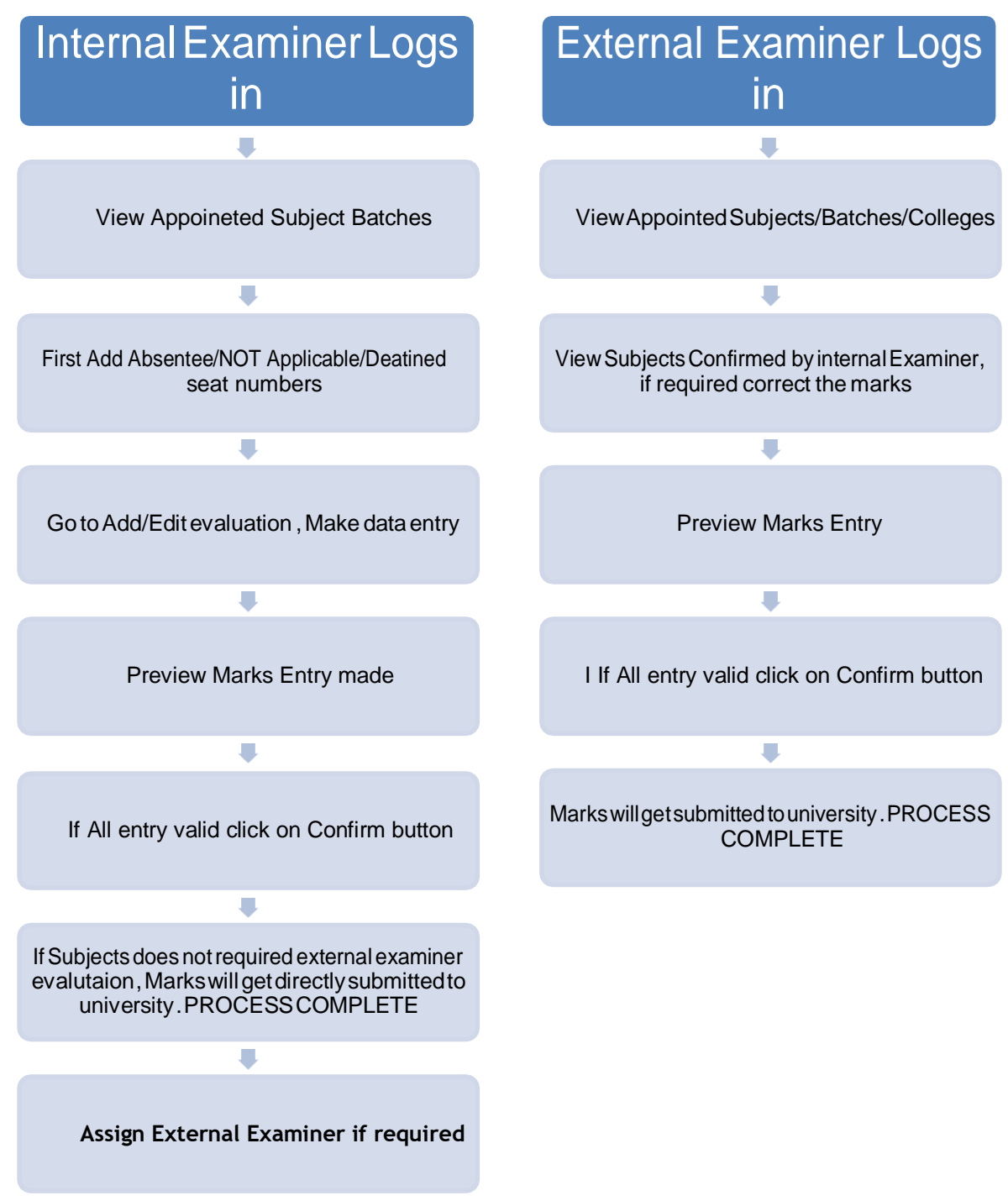

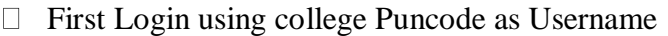

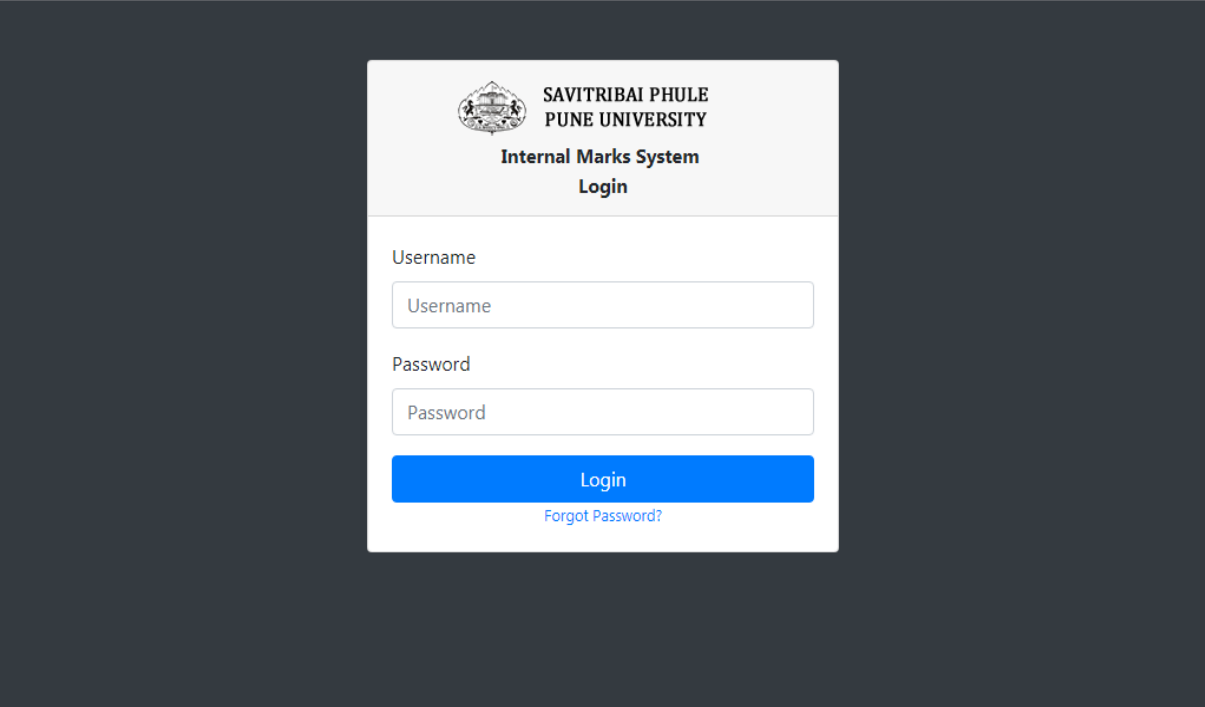

# <span id="page-12-0"></span>**UI for College**

### □ Click on Add Principal Menu

o Verify Teacher and click on check box then submit it.

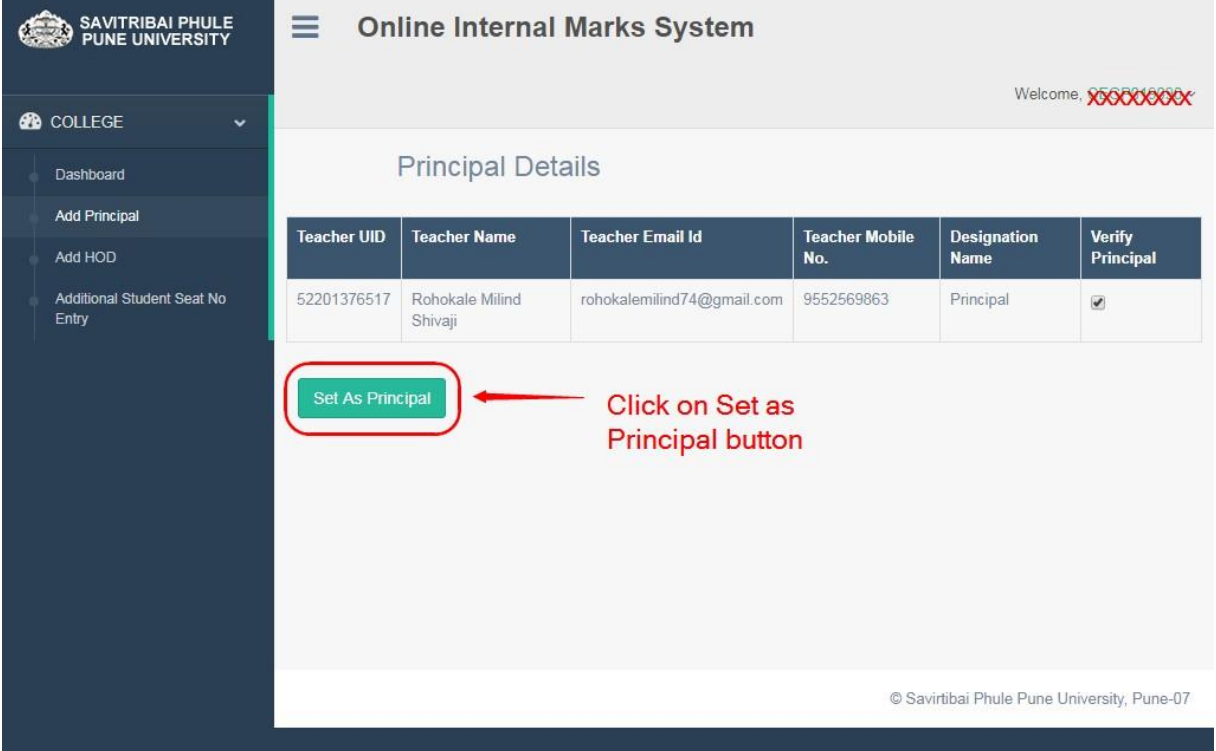

- Add HOD Appointment –
- □ Select Teacher, Faculty, BOS, Department, Pattern it will show subject list below t
- $\Box$  Choose subject from list click on checkbox and submit it.

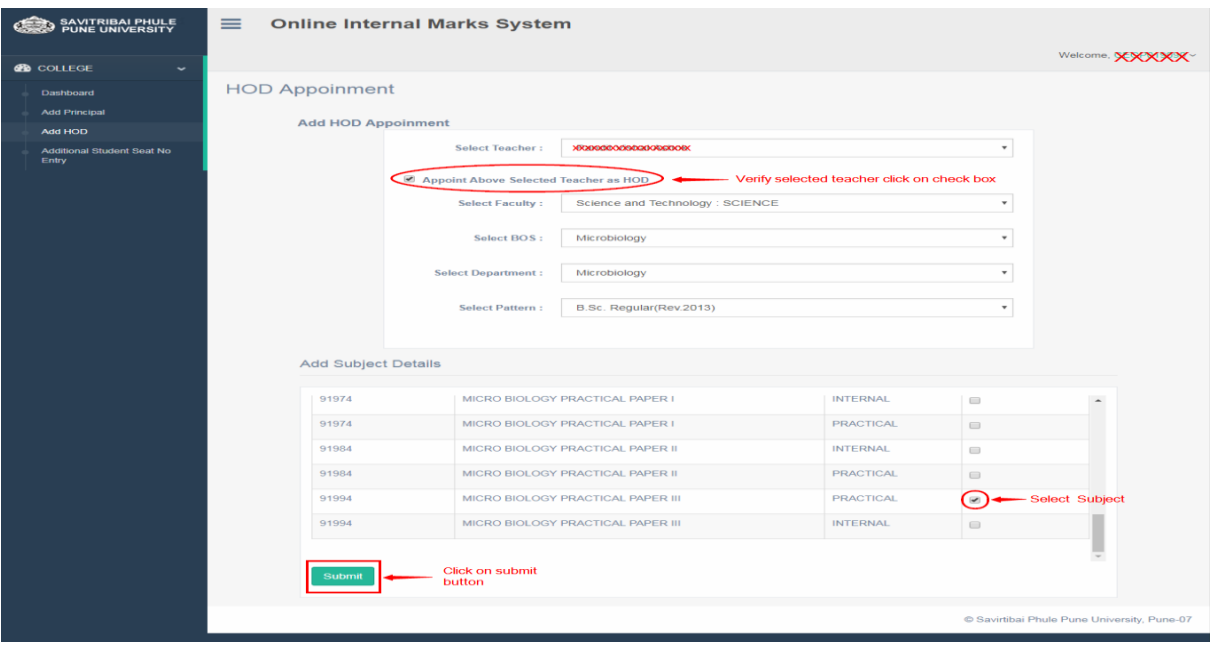

### After submit, it will show added HOD List.

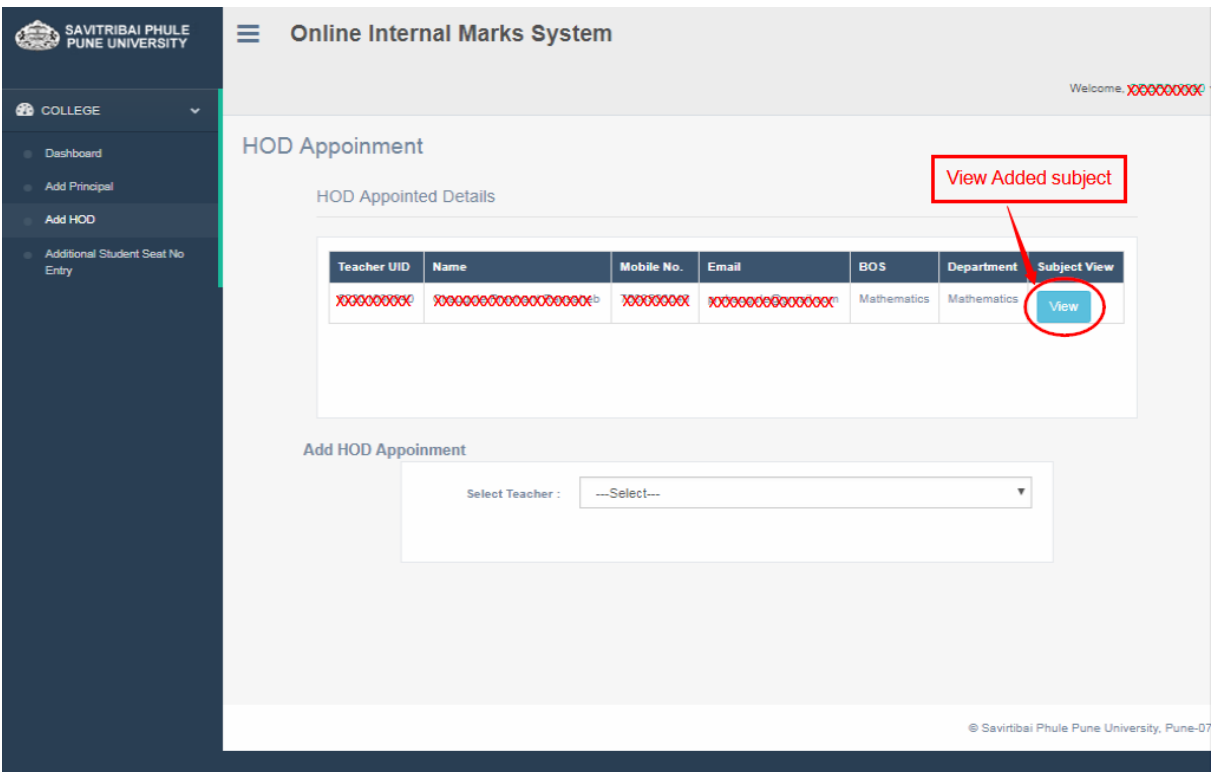

 $\Box$  After that user can view assign subject to HOD using View button. Also remove facility is there.

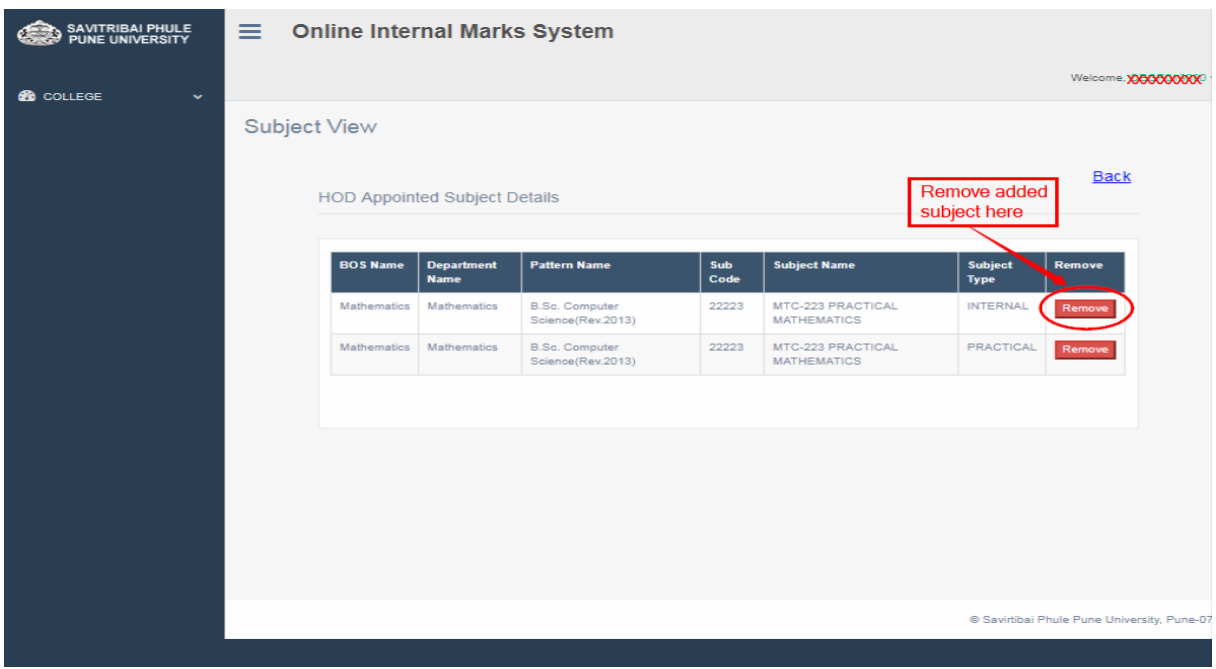

## Additional seat no entry:-

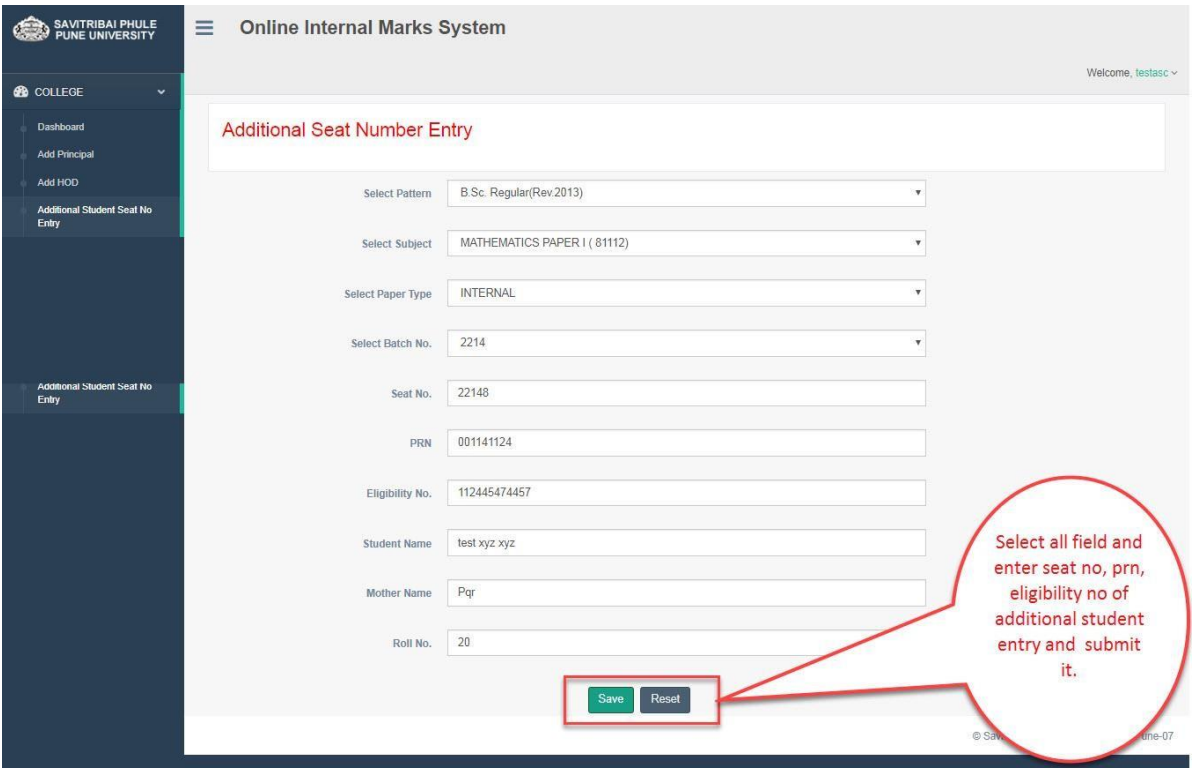

# <span id="page-15-0"></span>**UI for Principal / HOD**

- Create Batch:-
- □ Login into Principal / HOD then this option will resume.
- $\Box$  Create single batch for each subject

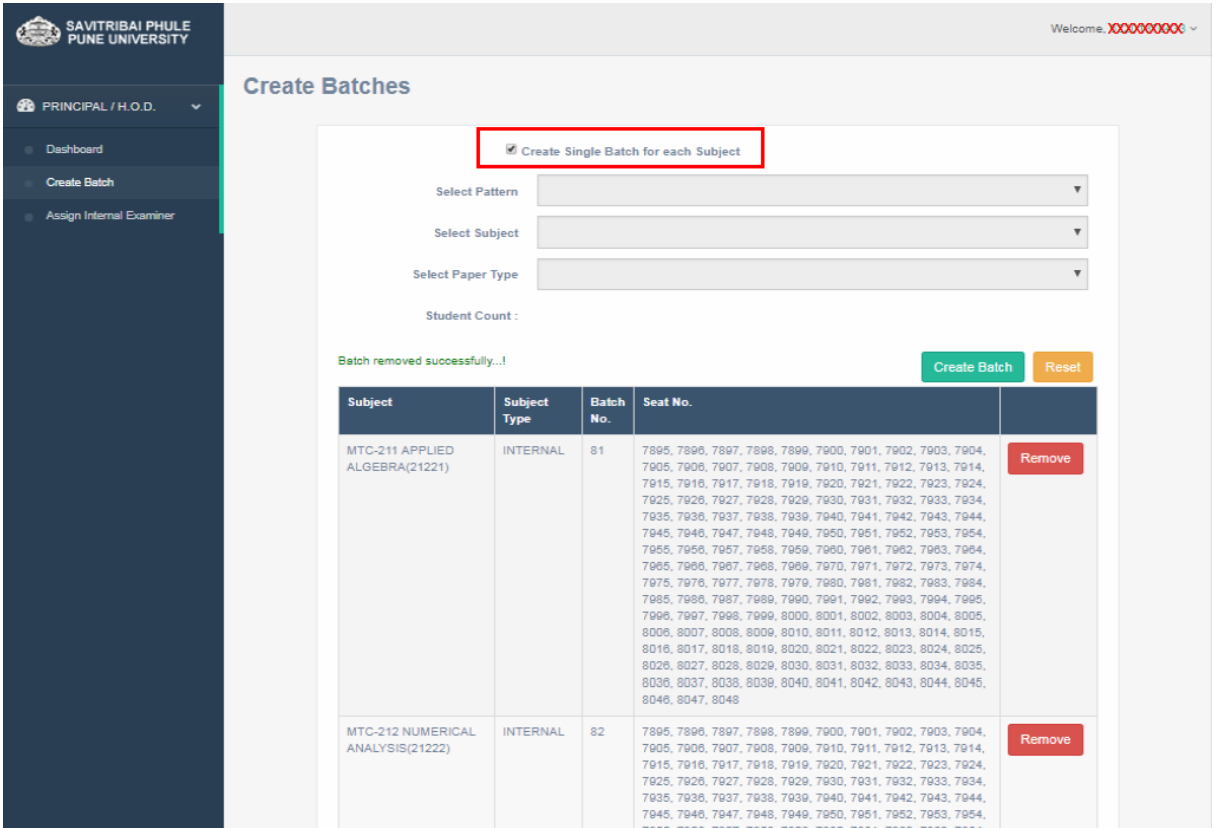

□ Select Pattern, Subject, Paper type it will show student count, select seat no range like (All / Batch wise), if select All then directly create one batch of student count, click on submit.

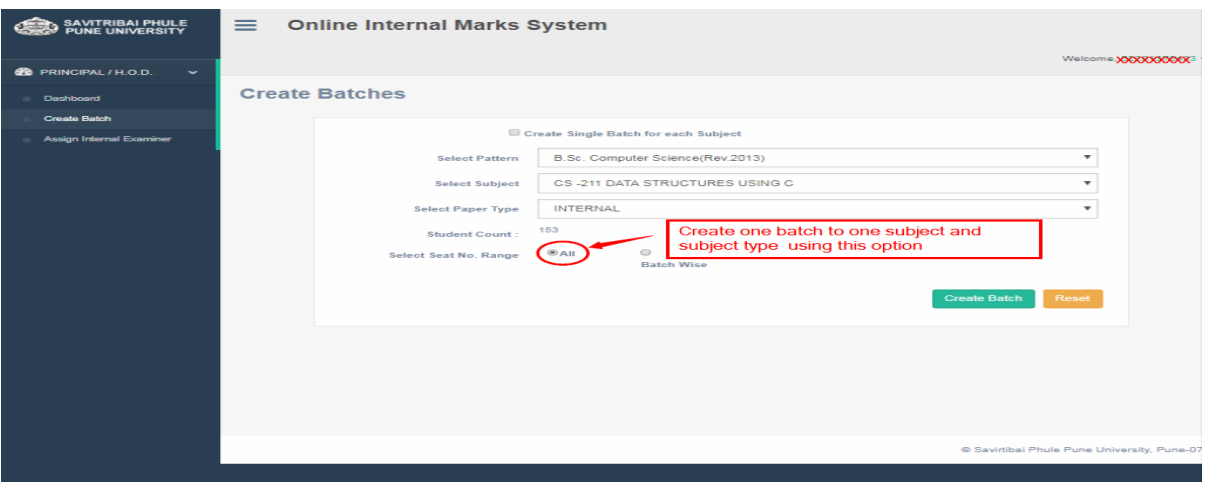

- $\Box$  Select Batch wise option it will show three more option (Random/By series/ By Selection)
- $\Box$  If select Random option then choose seat no and create batch.

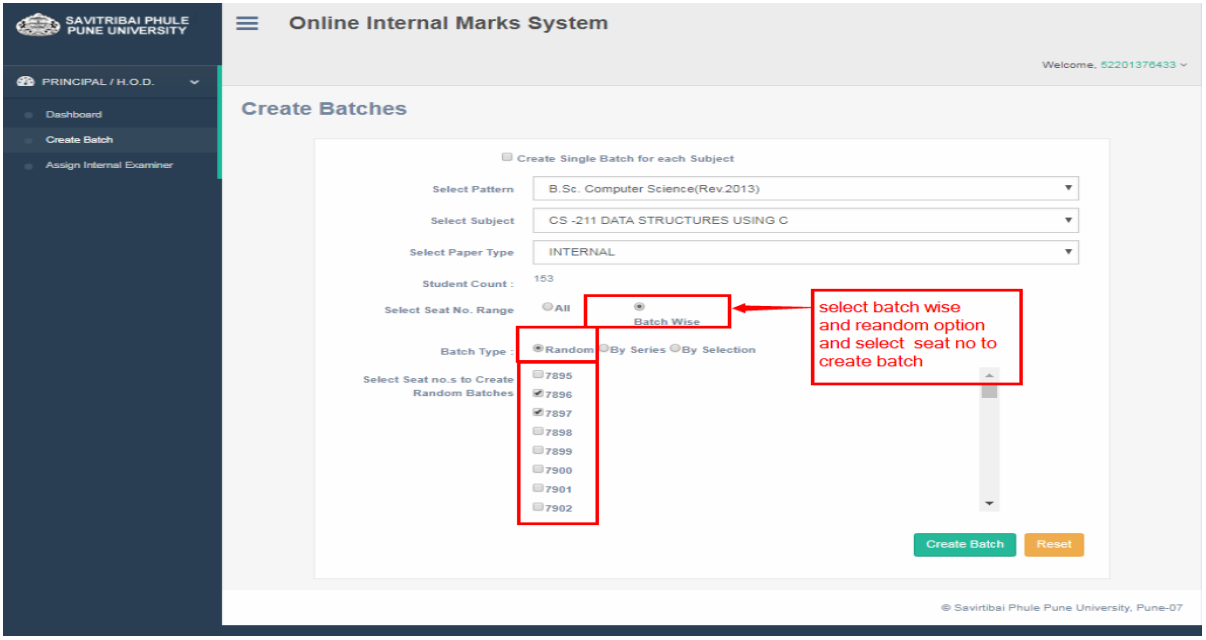

- Select By Series it will ask for how many batches create?
- $\Box$  Enter no of batches count like Click on create batch button.

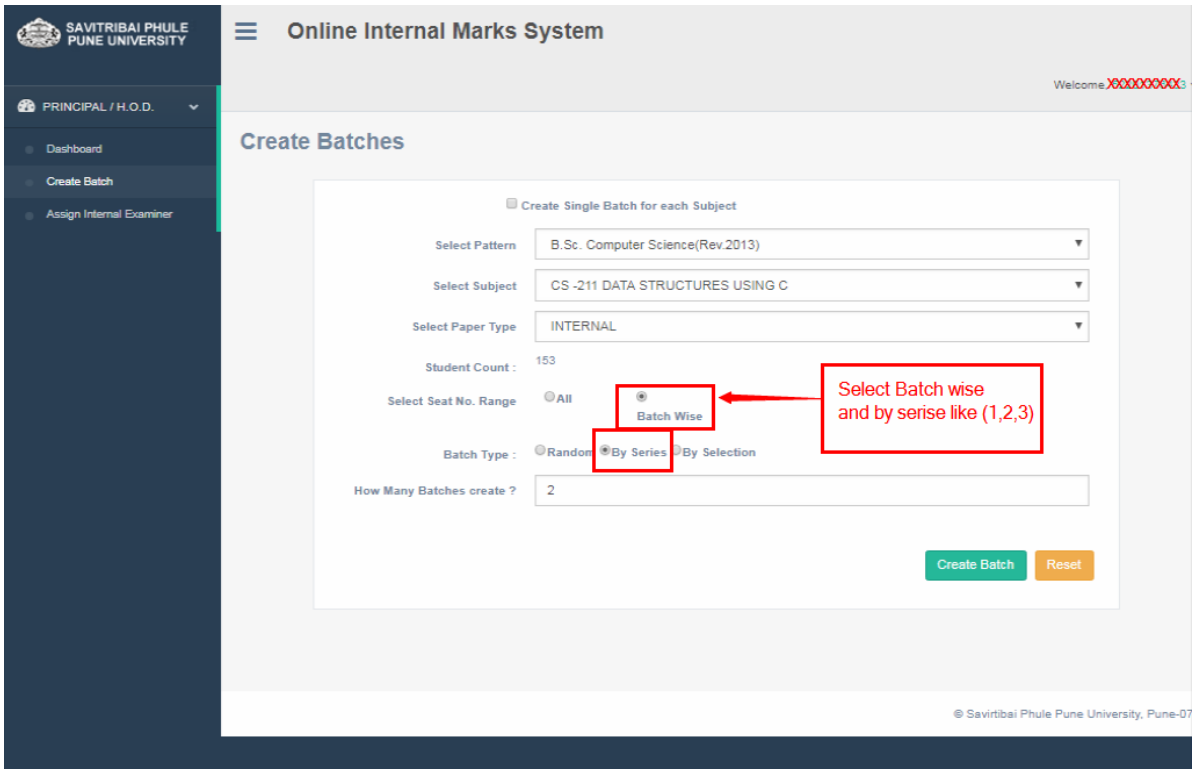

- □ Select option By Selection :-
- Select range of seat no From To list box and click on create batch button

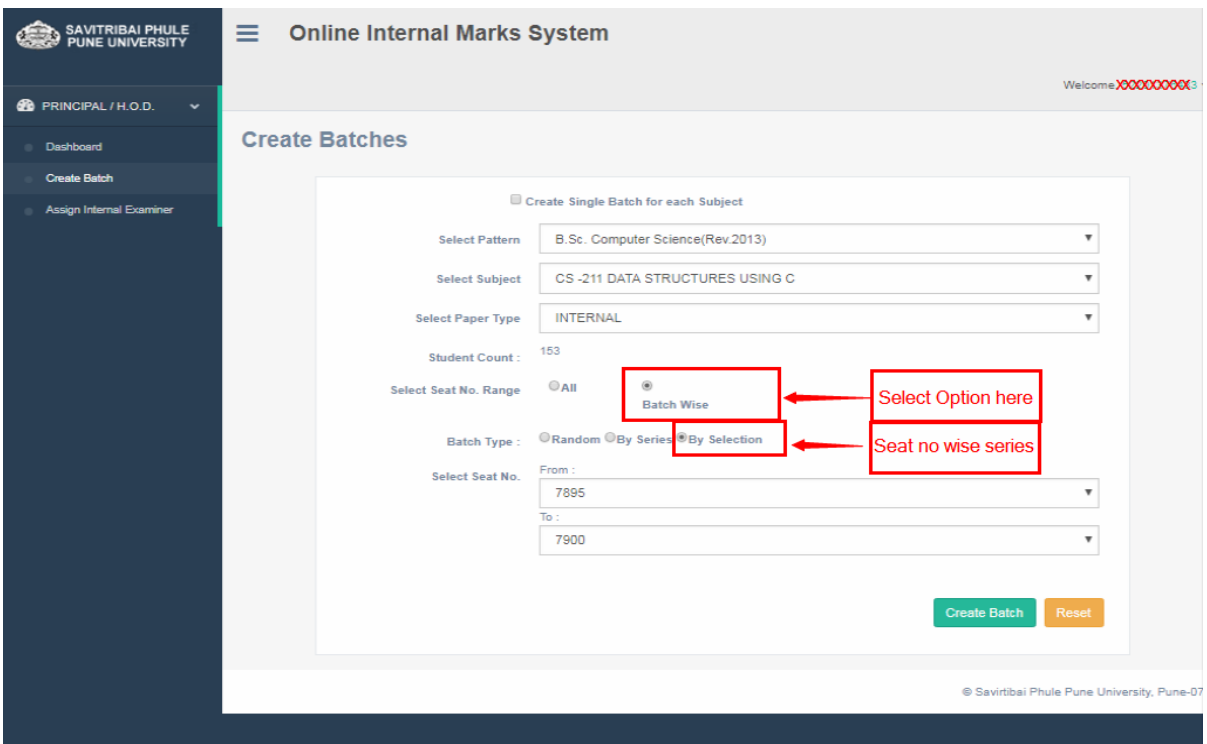

- Add Internal Examiner
- Appointment of Internal Examinar Select Pattern, Teacher name and verify teacher details and clickonshowbatchesto appoint then itwill showbatch details ,enterdatesofexamandclick on appoint button.

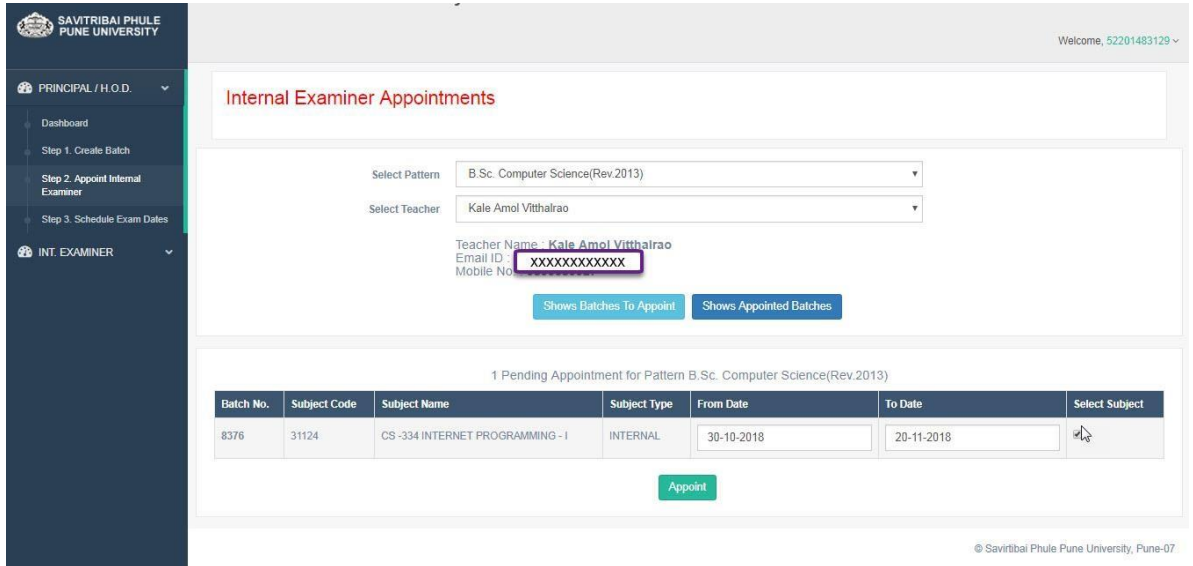

## Schedule Exam Dates of Appointed Teachers

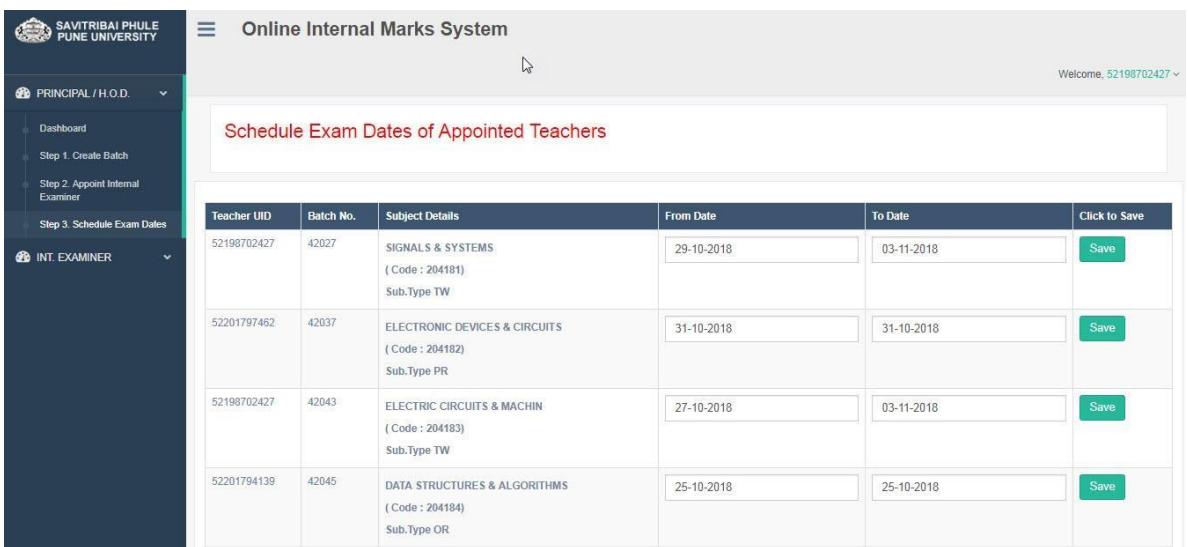

## <span id="page-19-0"></span>**UI for Internal Examiner**

- For Mark entry Login into Internal Examiner Profile.
- Internal Examiner Dashboard

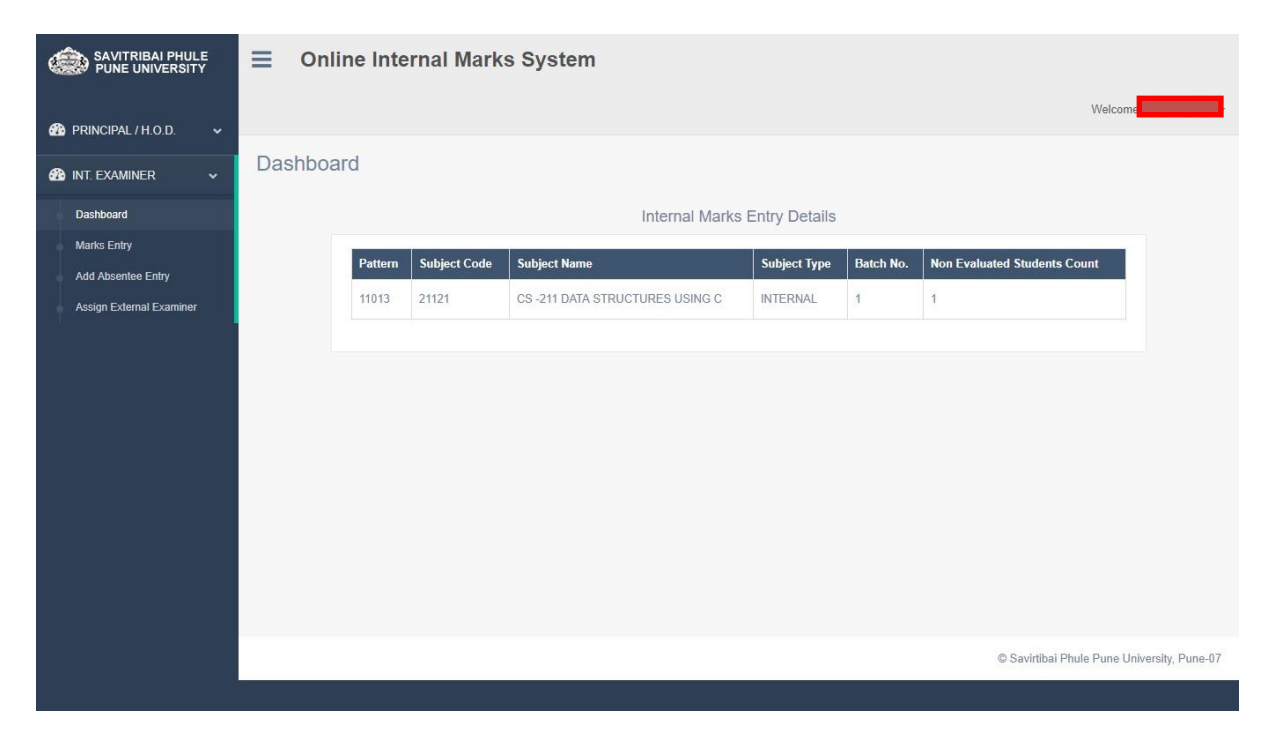

Click on Add Absentee Entry Menu and select your appointed college, Pattern, Subject, Paper type, Batch no and enter seat no click on search button. It will show the student information.

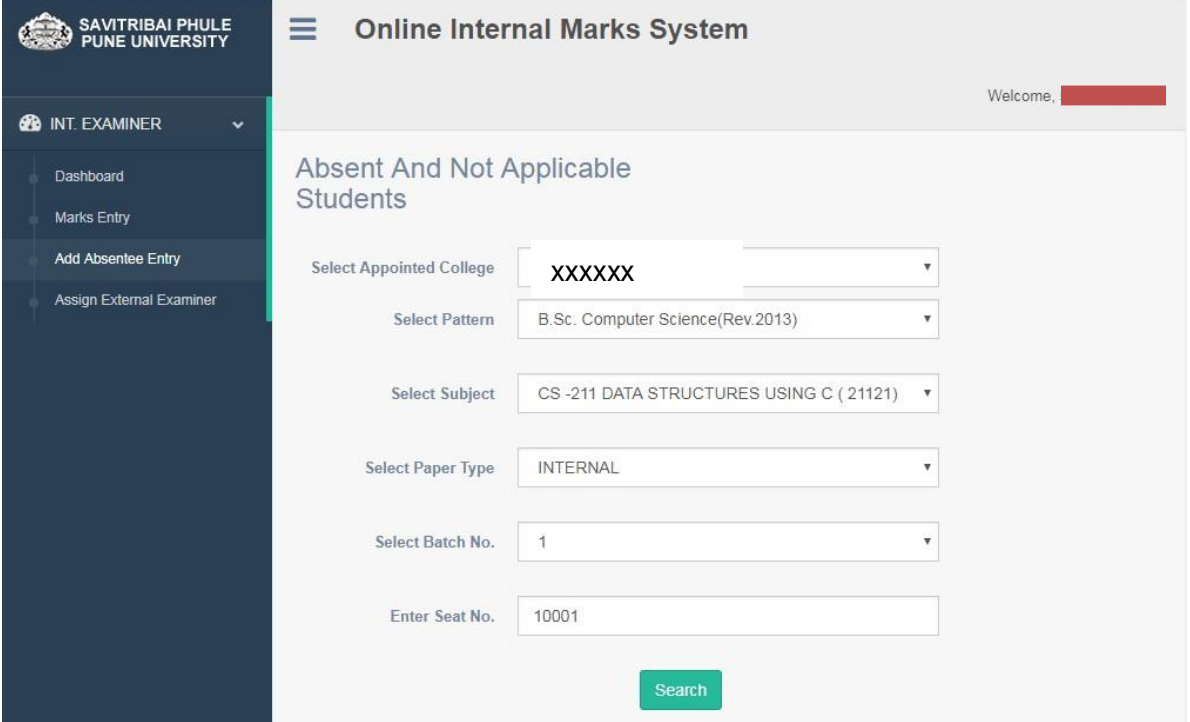

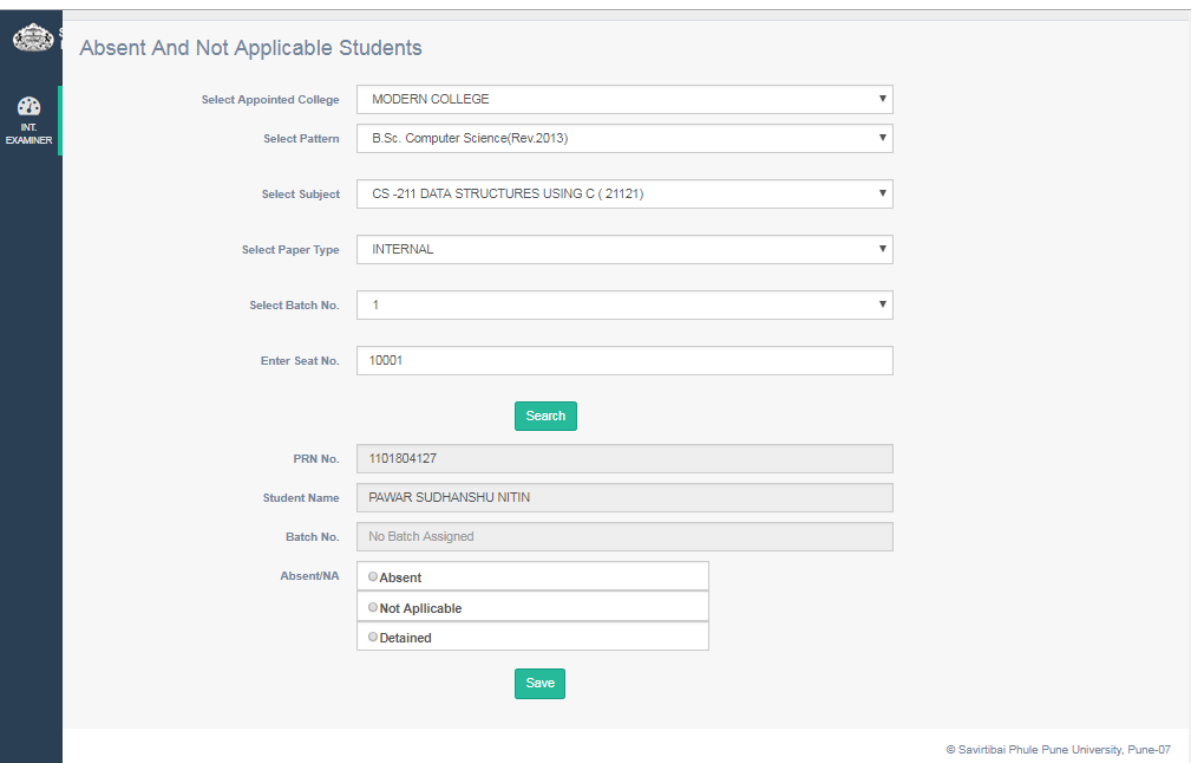

Validate student info and click on option (Absent/Not Applicable / detained) and save it.

The list of (Absent/Not Applicable / detained) students will be display from where you can remove the student.

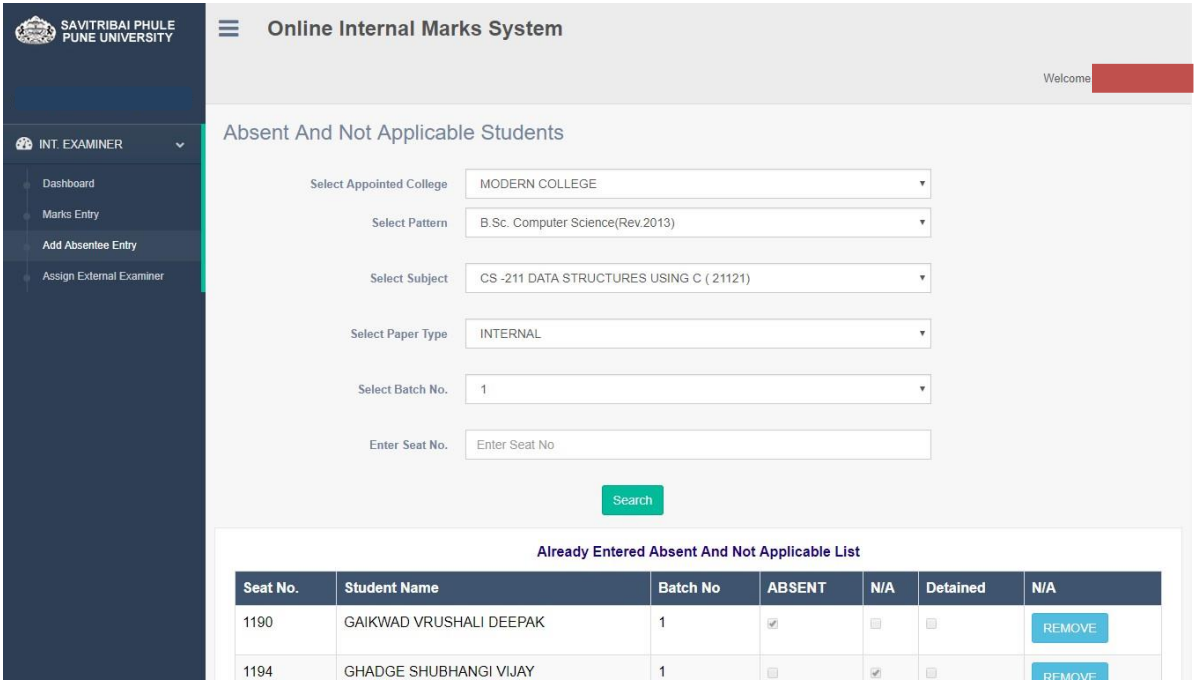

Click on Mark Entry Menu and select your role. It will show the list of subject for which you are appointed as role you have selected.

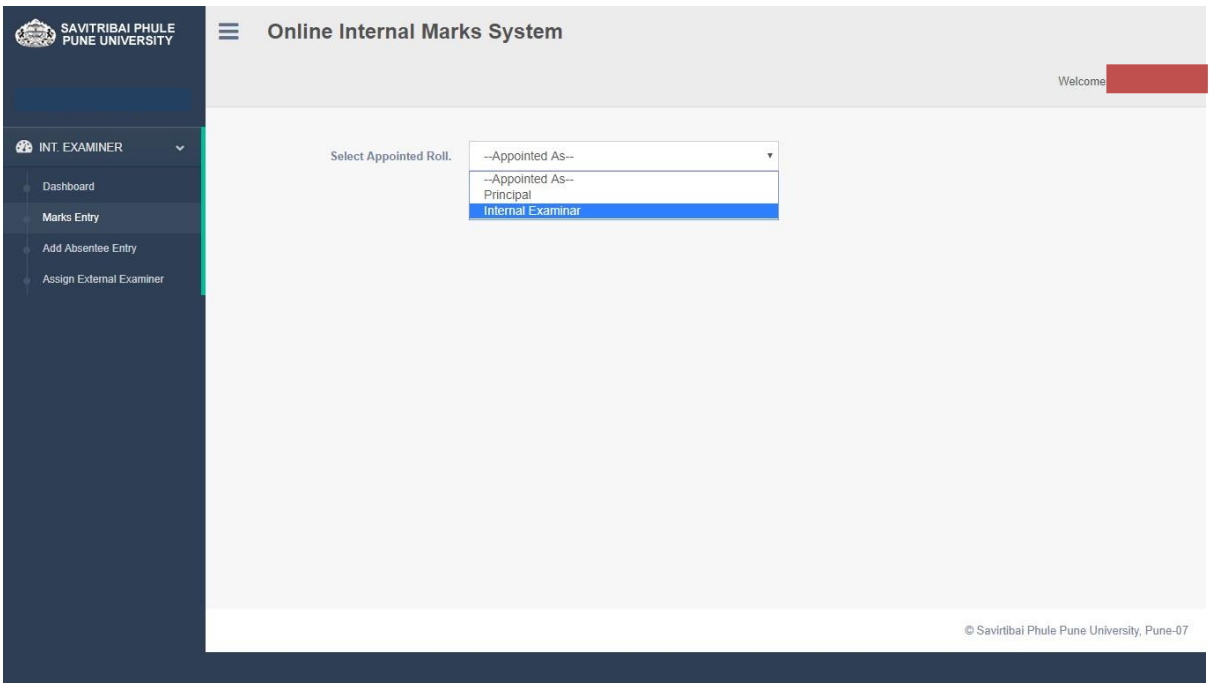

Click on Add /Edit Marks button to add and edit marks of student.

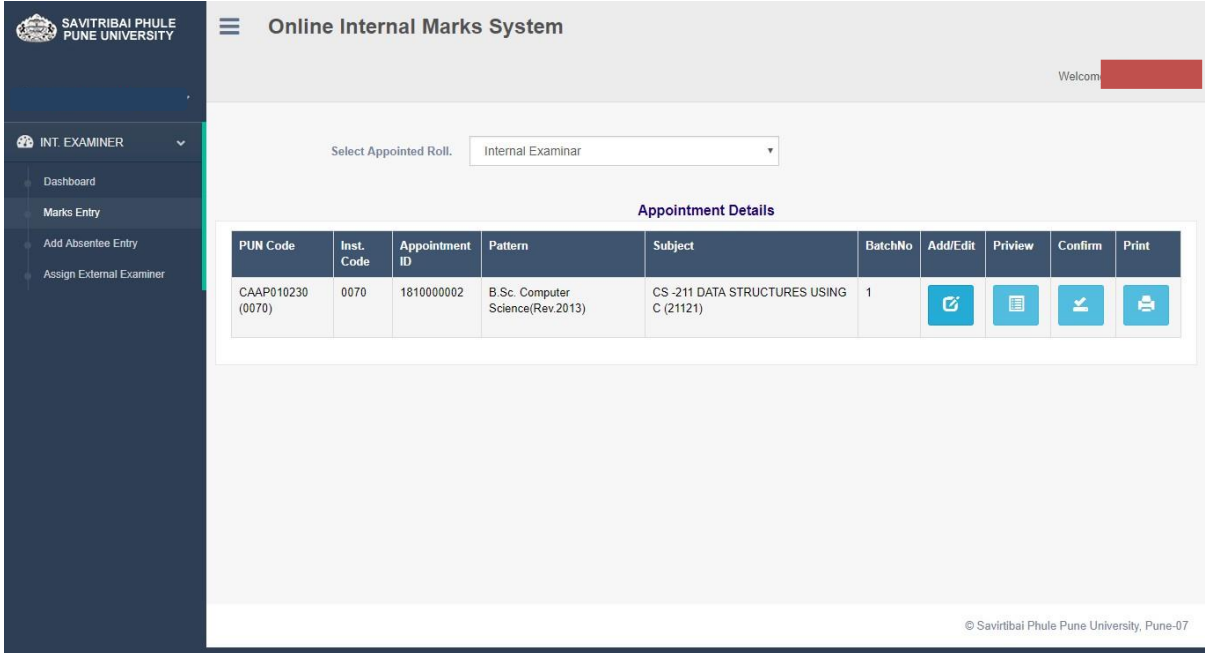

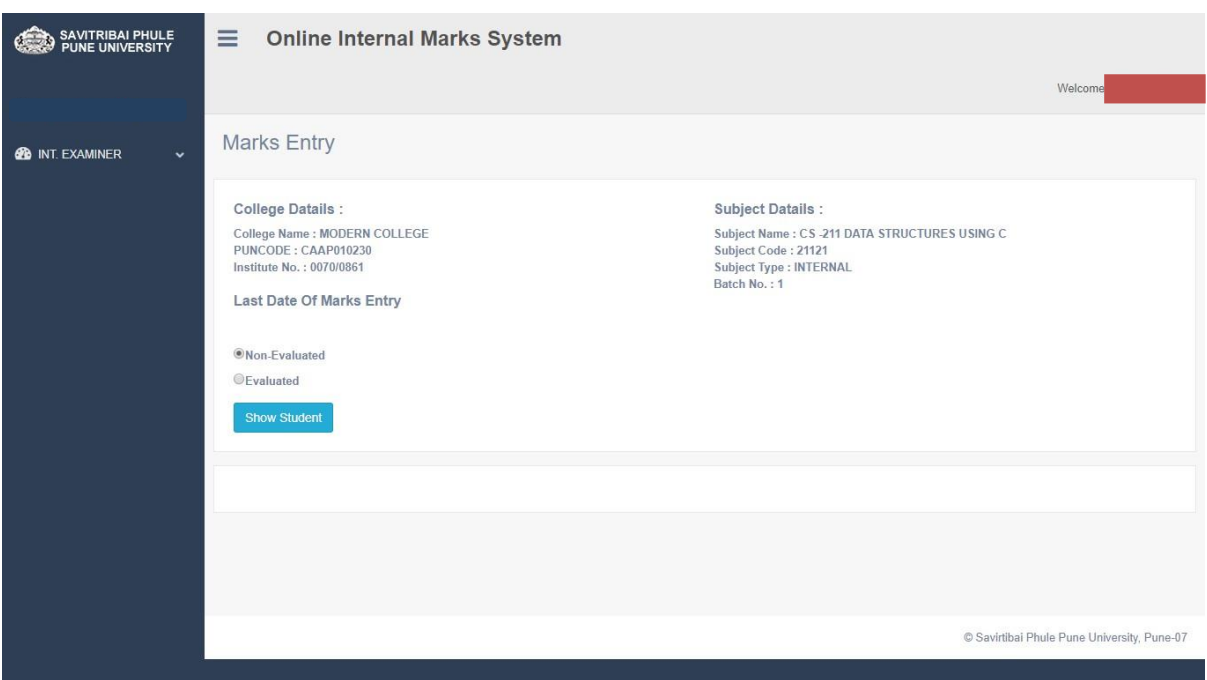

This will show the subject you selected. Click show student list for mark entry

 Here you can enter student' marks. Click Save and Next button to save student's marks and fetch list of next student.

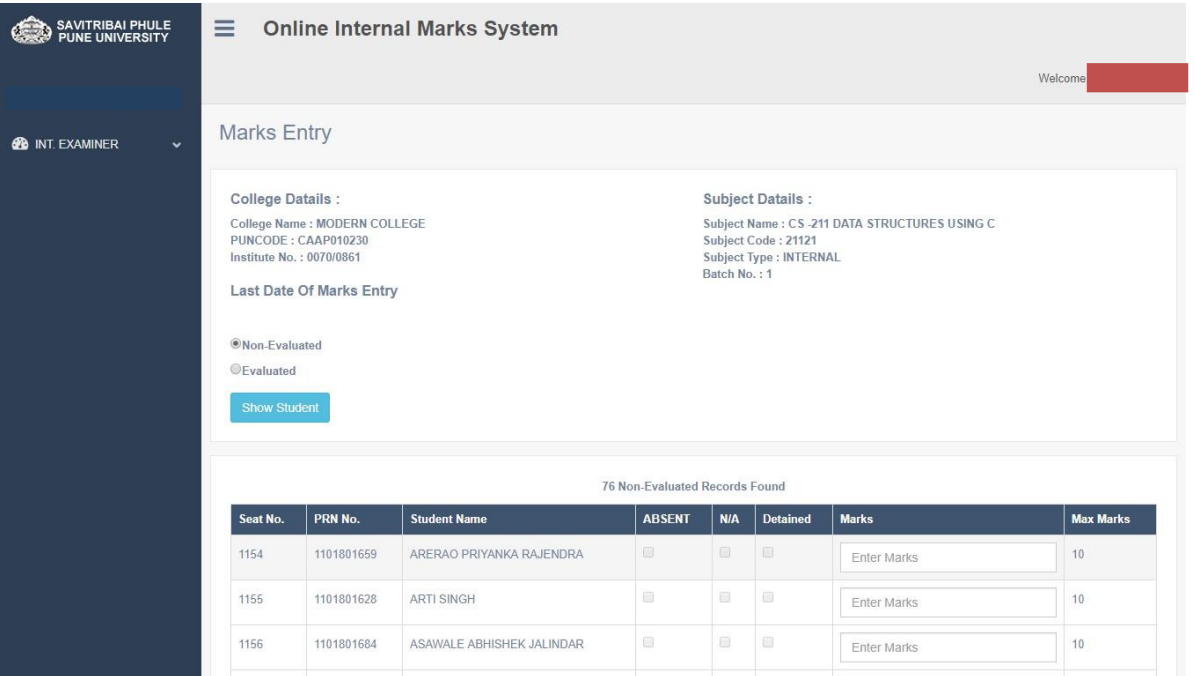

# <span id="page-23-0"></span>**UI for Subject chairman**

- Exam Center Mapping: -.
- $\Box$  Step 1. Please, Select pattern, subject, type and district then click on "show college list" button to view list of colleges and select college name from list to make as exam center to conduct exam for Backlog students.
- Exam Center Mapping is not applicable for Engineering, Architecture and Pharmacy Courses.

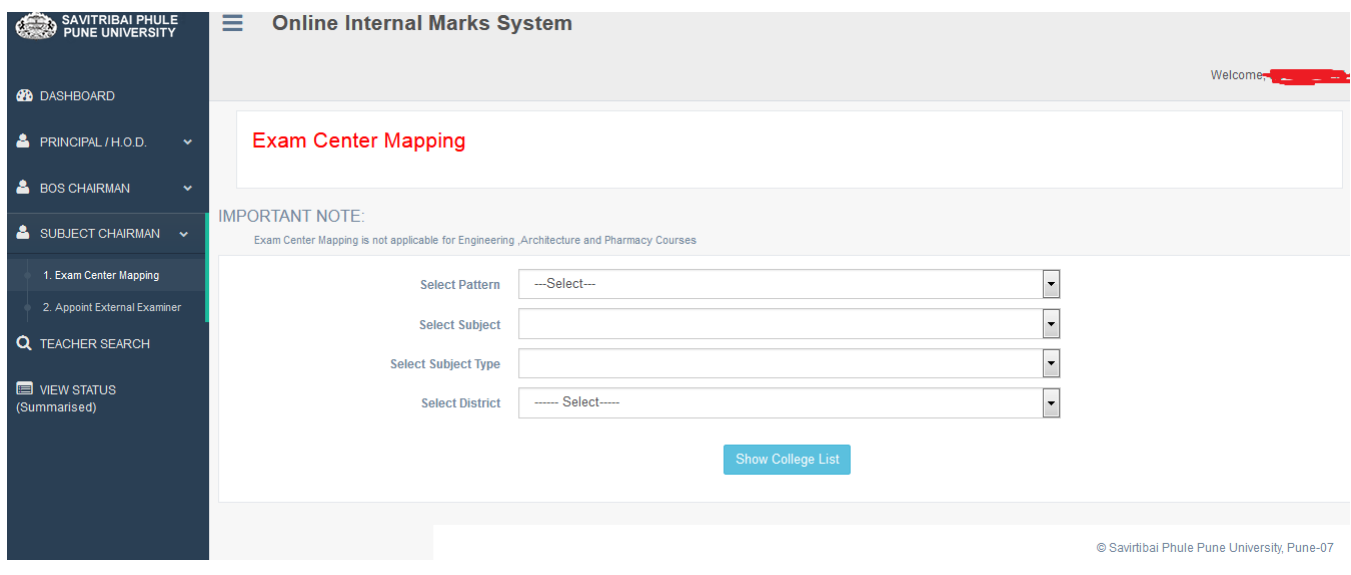

- External Appointment: -.
- $\Box$  Step 1. Please enter Teacher name / mobile no / email / puncode or college name then click on search button
- Step 2. Select pattern, subject and its type then click on "show batches to appoint" button to appoint teacher as external.

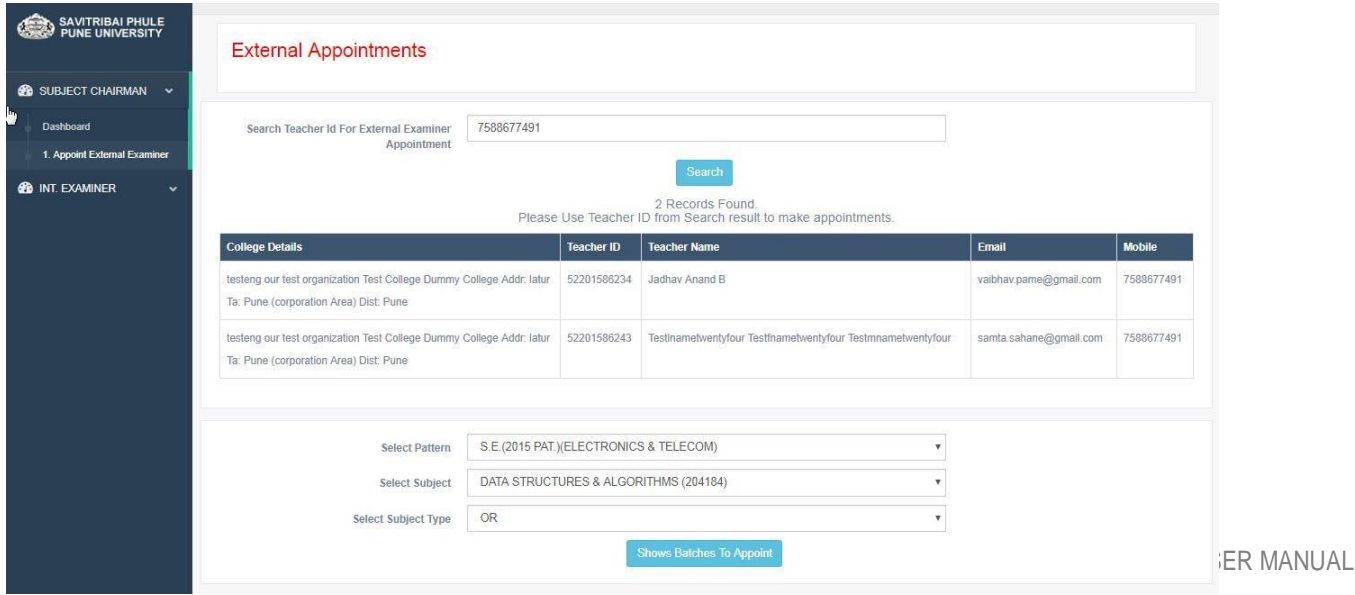

 $\Box$  Step 3. Copy above teacher UID and then paste against college, check out check box and click on appoint button below.

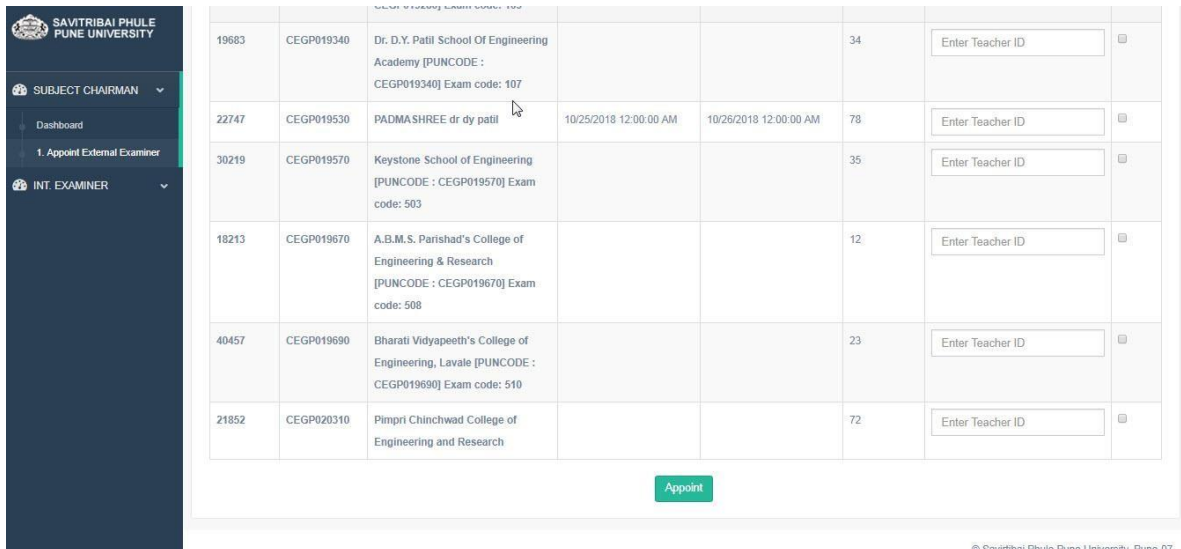